## **E**hipsmall

Chipsmall Limited consists of a professional team with an average of over 10 year of expertise in the distribution of electronic components. Based in Hongkong, we have already established firm and mutual-benefit business relationships with customers from,Europe,America and south Asia,supplying obsolete and hard-to-find components to meet their specific needs.

With the principle of "Quality Parts,Customers Priority,Honest Operation,and Considerate Service",our business mainly focus on the distribution of electronic components. Line cards we deal with include Microchip,ALPS,ROHM,Xilinx,Pulse,ON,Everlight and Freescale. Main products comprise IC,Modules,Potentiometer,IC Socket,Relay,Connector.Our parts cover such applications as commercial,industrial, and automotives areas.

We are looking forward to setting up business relationship with you and hope to provide you with the best service and solution. Let us make a better world for our industry!

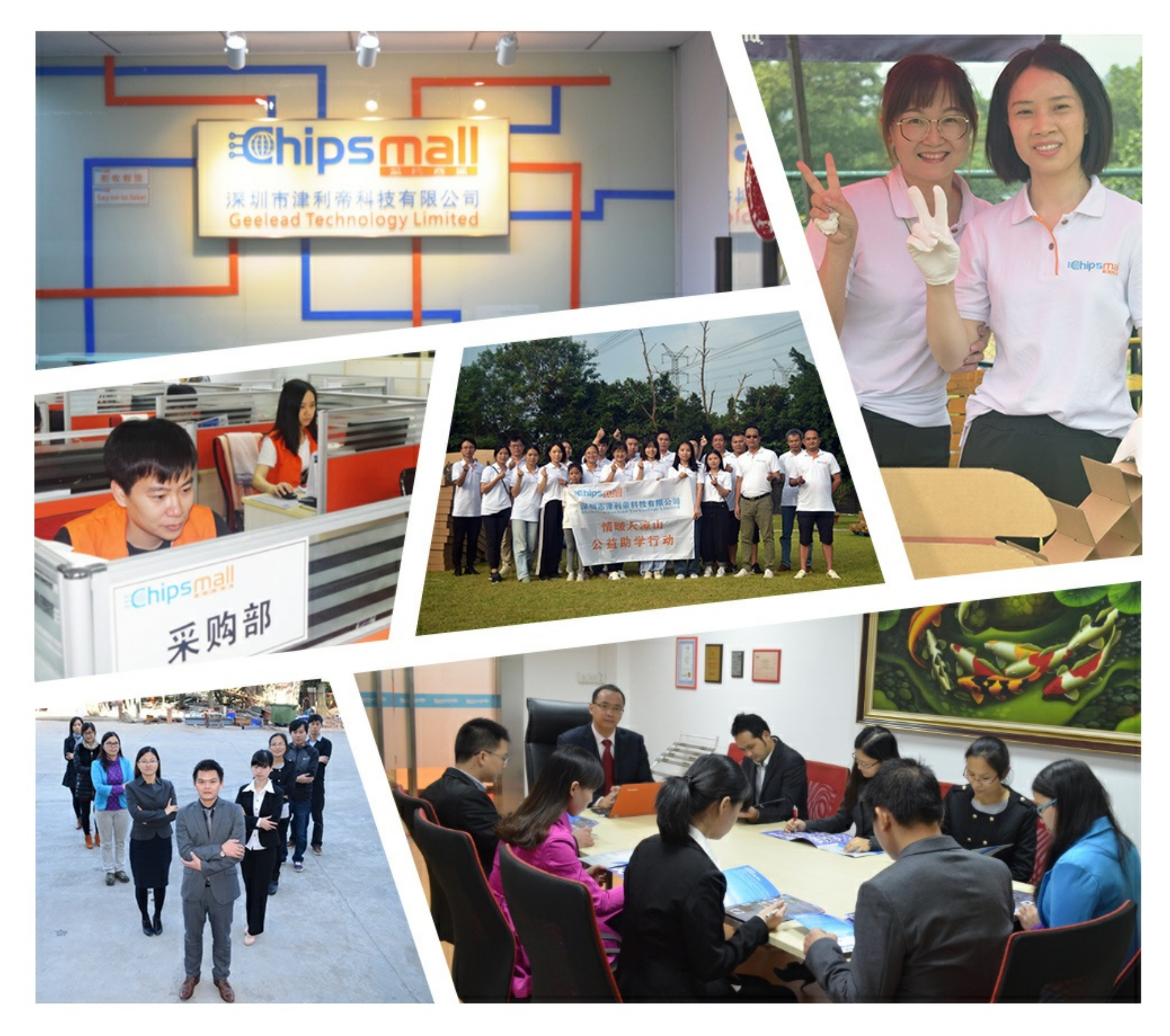

## Contact us

Tel: +86-755-8981 8866 Fax: +86-755-8427 6832 Email & Skype: info@chipsmall.com Web: www.chipsmall.com Address: A1208, Overseas Decoration Building, #122 Zhenhua RD., Futian, Shenzhen, China

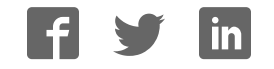

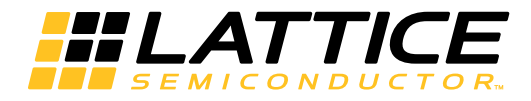

**MachXO3 Starter Kit User Guide**

EB95 Version 1.2, March 2016

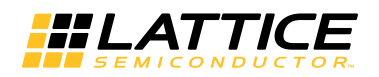

## **Introduction**

Thank you for choosing the Lattice Semiconductor MachXO3 Starter Kit!

This user's guide describes how to start using the MachXO3 Starter Kit, an easy-to-use platform for evaluating and designing with the MachXO3 ultra-low density FPGA. Along with the board and accessories, this kit includes a preloaded demonstration design. You may also reprogram the on-board MachXO3 device to review your own custom designs.

The MachXO3 Starter Kit currently features the MachXO3L-6900C (NVCM Based) or the MachXO3LF-6900C (Flash Based) device in the 256-ball 0.8 mm pitch caBGA package. The kit also includes a Serial Flash Memory for demonstrating external SPI boot-up. The external Flash Memory also supports a dual-boot mode in addition to Golden boot/fail-safe boot options.

See the Ordering Information section for more information.

*Note: Static electricity can severely shorten the lifespan of electronic components. See the Storage and Handling section of this document for handling and storage tips.*

### **Features**

The MachXO3 Starter Kit includes:

- **MachXO3L/LF Board** The board is a 3" x 3" form factor that features the following on-board components and circuits:
	- MachXO3 FPGA LCMXO3L-6900C-5BG256C (NVCM Based) or LCMXO3LF-6900C-5BG256C (Flash Based)
	- USB mini-B connector for power and programming
	- 4-Mb Serial Flash Memory for boot image and dual-boot support.
	- Eight LEDs
	- 4-position DIP switch
	- Momentary push button switch
	- 40-hole prototype area
	- Four 2 x 20 expansion header landings for general I/O, JTAG, and external power
	- 1 x 8 expansion header landing for JTAG
	- $-$  1 x 6 expansion header landing for SPI/I<sup>2</sup>C
	- 3.3 V and 1.2 V supply rails
- **Pre-loaded Demo** The kit includes a pre-loaded counter design that highlights use of the embedded MachXO3 oscillator and programmable I/Os configured for LED drive.
- **USB Connector Cable** The board is powered from the USB mini-B socket when connected to a host PC. The USB channel also provides a programming interface to the MachXO3 JTAG port.
- **Lattice Development Kits and Boards Web Page** Visit www.latticesemi.com/breakoutboards for the latest documentation (including this guide) and drivers for the kit.

The content of this user's guide includes demo operation, programming instructions, top-level functional descriptions of the Starter Kit, descriptions of the on-board connectors, and a complete set of schematics.

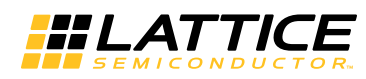

**Figure 1. MachXO3 Board (MachXO3L Version), Top Side**

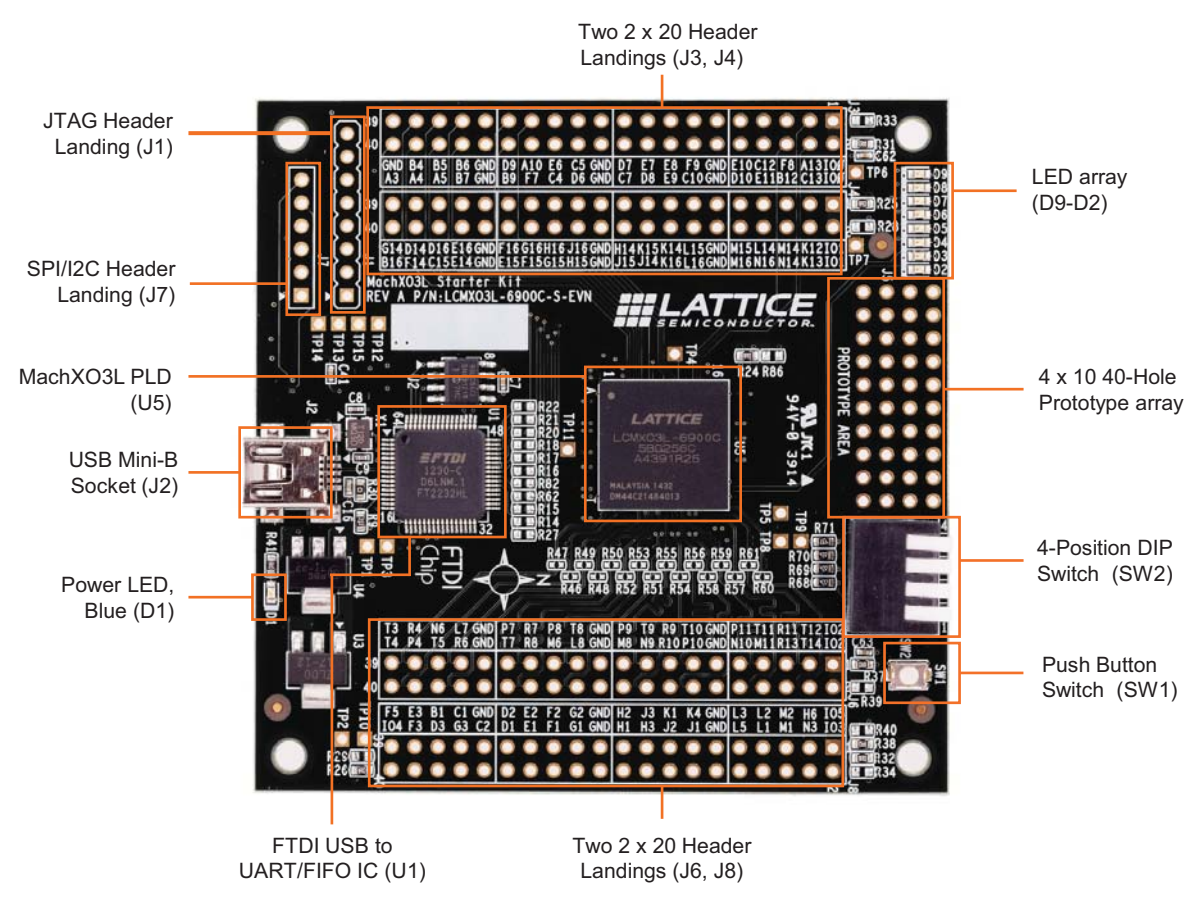

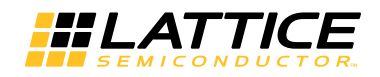

#### **Figure 2. MachXO3 Board (MachXO3L Version), Bottom Side**

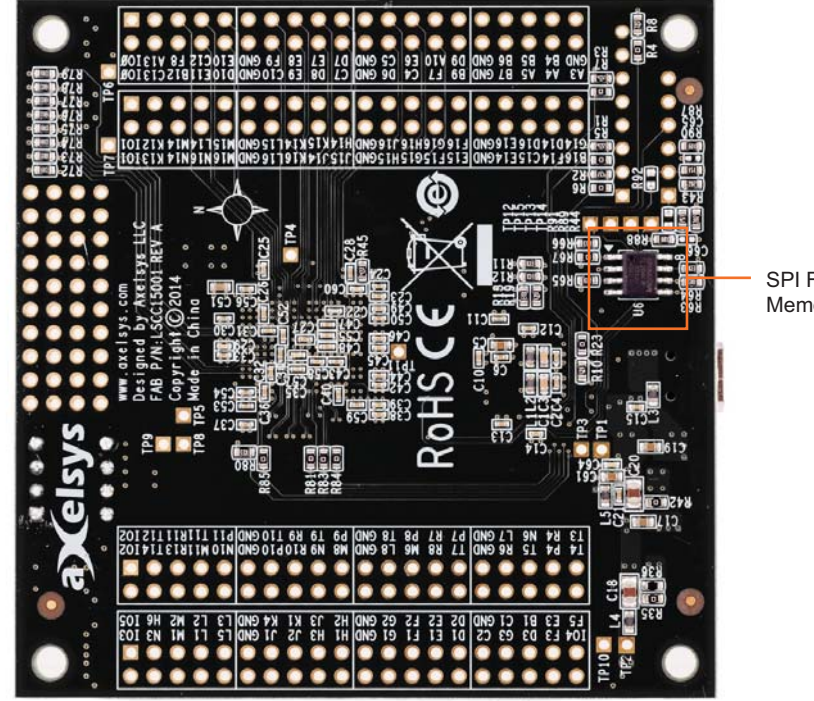

SPI Flash Boot Memory (U6)

## **Storage and Handling**

Static electricity can shorten the lifespan of electronic components. Please observe these tips to prevent damage that could occur from electro-static discharge:

- Use anti-static precautions such as operating on an anti-static mat and wearing an anti-static wrist-band.
- Store the evaluation board in the packaging provided.
- Touch a metal USB housing to equalize voltage potential between you and the board.

## **Software Requirements**

You should install the following software before you begin developing new designs for the Starter Kit:

- Lattice Diamond<sup>®</sup> design software
- FTDI Chip USB hardware drivers (installed as an option within the Diamond installation program)

### **MachXO3 Device**

This board currently features the MachXO3L-6900C FPGA which offers embedded Non-Volatile Configuration Memory (NVCM) technology or the MachXO3LF-6900C FPGA which offers embedded Non-Volatile Flash technology for instant-on operation in a single chip. Numerous system functions are included, such as two PLLs and 256 kbits of embedded RAM plus hardened implementations of I<sup>2</sup>C and SPI. Flexible, high performance I/Os support numerous single-ended and differential standards including LVDS. The 256-ball BGA package provides up to 206 user I/Os in a 14 mm x 14 mm form factor. A complete description of this device can be found in the MachXO3 Family Data Sheet.

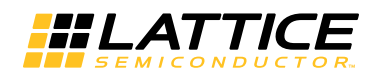

## **Demonstration Design**

Lattice provides a simple, pre-programmed demo to illustrate basic operation of the MachXO3 device. The design integrates an up-counter with the on-chip oscillator. The pre-programmed design resides in the external Serial Flash Memory (SPANSION S25FL204K or S25FL208K).

*Note: To restore the factory default demo and program it with other Lattice-supplied examples see the Download Demo Designs section of this document.*

#### **Run the Demonstration Design**

Upon power-up, the preprogrammed demonstration design automatically loads and drives the LED array in a 1-hertz pattern. The program shows a clock divider driven either by the MachXO3 internal oscillator or the external FTDI clock chip. The divider modules (heartbeat.v and kitcar.v) are clocked at the default frequency of 12 MHz which divides the clock to cycle the LED display approximately once per second. The resulting light pattern is determined by the DIP Switch (SW2) setting as shown in Table 1.

#### **Figure 3. Demonstration Design Block Diagram**

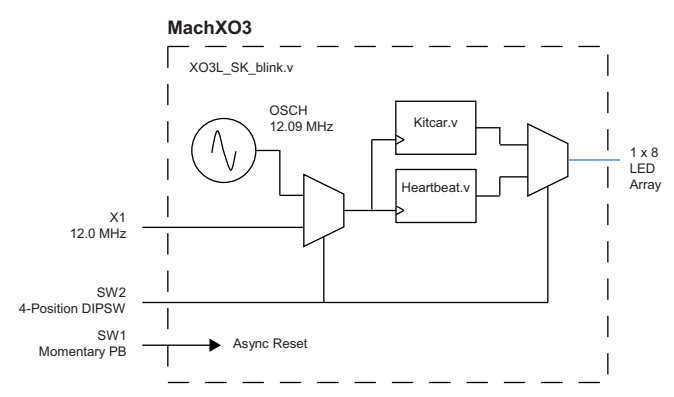

**Table 1. DIP Switch Setting and LED Behavior**

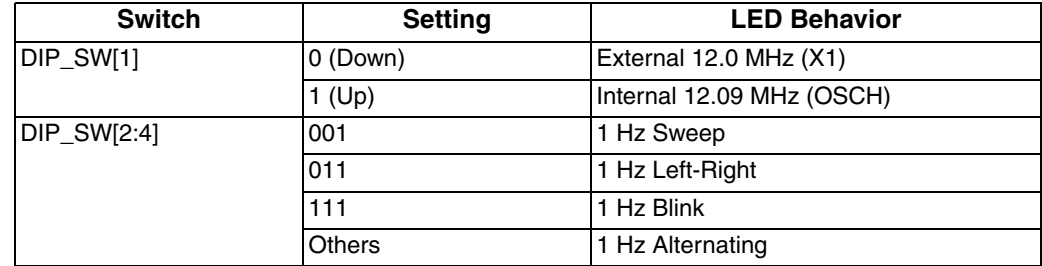

*WARNING: Do not connect the board to your PC before you follow the driver installation procedure of this section.*

Communication between the board and a PC via the USB connection cable requires installation of the FTDI chip USB hardware drivers. Loading these drivers enables the computer to recognize and program the board. Drivers can be loaded as part of the installation of Lattice Diamond design software or Diamond Programmer, or as a stand-alone package.

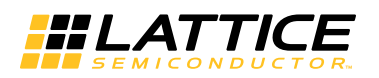

To load the FTDI Chip USB hardware drivers as part of the Lattice Diamond installation:

- 1. Select **Programmer Drivers** in the Product Options of Lattice Diamond Setup.
- 2. Select **FTDI Windows USB Driver** or **All Drivers** in the LSC Drivers Install/Uninstall dialog box.
- 3. Click **Finish** to install the USB driver.
- 4. After the driver installation is complete, connect the USB cable from a USB port on your PC to the board's USB mini-B socket (J2). After the connection is made, a blue Power LED (D1) will light indicating the board is powered on.
- 5. The demonstration design will automatically load and drive the LED array in a repeating pattern.

To load the FTDI chip USB hardware drivers via the stand-alone package on a Windows system:

- 1. Download the FTDI Chip USB Hardware Drivers package from the Lattice web site.
- 2. Extract the FTDI chip USB Hardware driver package to your PC hard drive.
- 3. Connect the USB cable from a USB port on your PC to the board's USB mini-B socket (J2). After the connection is made, a blue Power LED (D1) will light indicating the board is powered on.
- 4. If you are prompted, "Windows may connect to Windows Update" select **No, not this time** from available options and click **Next** to proceed with the installation. Choose the **Install from specific location (Advanced)**  option and click **Next**.
- 5. Search for the best driver in these locations and click the **Browse** button to browse to the Windows driver folder created in the Download Windows USB Hardware Drivers section. Select the **CDM 2.04.06 WHQL Certified** folder and click **OK**.
- 6. Click **Next**. A screen will display as Windows copies the required driver files. Windows will display a message indicating that the installation was successful.
- 7. Click **Finish** to install the USB driver.
- 8. The demonstration design will automatically load and drive the LED array in a repeating pattern.

See the Troubleshooting section of this guide if the board does not function as expected.

#### **Download Demo Designs**

The counter demo is preprogrammed into the board, however over time it is likely your board will be modified. Lattice distributes source and programming files for demonstration designs compatible with the Starter Kit. The demo design for the board is available on the web.

To download demo designs:

- 1. In the Lattice web site, browse to Development Kits and Boards. Go to the MachXO3L Starter Kit or to the MachXO3LF Starter Kit web page. In the Documentation section, select the **Design File** tab. Select **MachXO3L Starter Kit Demo Program** or the **MachXO3LF Starter Kit Demo Program** and save the file.
- 2. Extract the contents of MachXO3L\_Starter\_Kit.zip or the MachXO3LF\_Starter\_Kit.zip to an accessible location on your hard drive.
- 3. Open the Blink.ldf project file in the Lattice Diamond design software.
- 4. Run the Process Flow and regenerate the Bitstream file.

Continue to Programming a Demo Design with the Lattice Diamond Programmer.

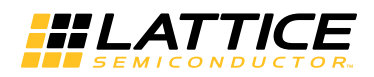

#### **Programming a Demo Design with the Lattice Diamond Programmer**

The demonstration design is pre-programmed into the MachXO3 board by Lattice. If you have changed the design but now want to restore the board to factory settings, use the procedure described below.

To program the MachXO3 device:

- 1. Install, license and run Lattice Diamond software. See www.latticesemi.com/latticediamond for download and licensing information.
- 2. Connect the USB cable to the host PC and the MachXO3 board.
- 3. From Diamond, open the Blink.ldf project file.
- 4. Click the **Programmer** icon.
- 5. Click **Detect Cable**. The Programmer will detect the cable (Cable: USB2, Port: FTUSB-0). If the cable is not detected, see the Troubleshooting section.
- 6. Click **Device Properties**.
- 7. Change Access Mode to **SPI Flash Programming**.
- 8. Choose **SPI Flash Background Erase, Program, Verify** operation.
- 9. Select **Blink\_impl1.bit** programming file.
- 10. Under SPI Flash Options, change Vendor to **SPANSION** and change Device to **SPI-S25FL204K** or **S25FL208K** (as appropriate). Click **OK**.
- 11. Click the **Program** icon. When complete, **PASS** is displayed in the Status column.
- 12. Change Access mode to **NVCM Programming Mode** and **NVCM Refresh**, then click **Program** (or powercycle the Starter Kit board) to initiate a re-boot from the SPI flash.

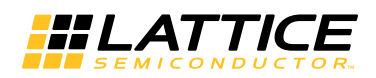

## **MachXO3 Starter Kit**

This section describes the features of the MachXO3 Starter Kit in detail.

#### **Overview**

The Starter Kit is a complete development platform for the MachXO3 FPGA. The board includes a prototyping area, a USB program/power port, an LED array, switches, and header landings with electrical connections to most of the FPGA's programmable I/O, power, and configuration pins. The board is powered by the PC's USB port or optionally with external power. You may create or modify the program files and reprogram the board using Lattice Diamond software.

#### **Figure 4. MachXO3L/LF-6900C Block Diagram**

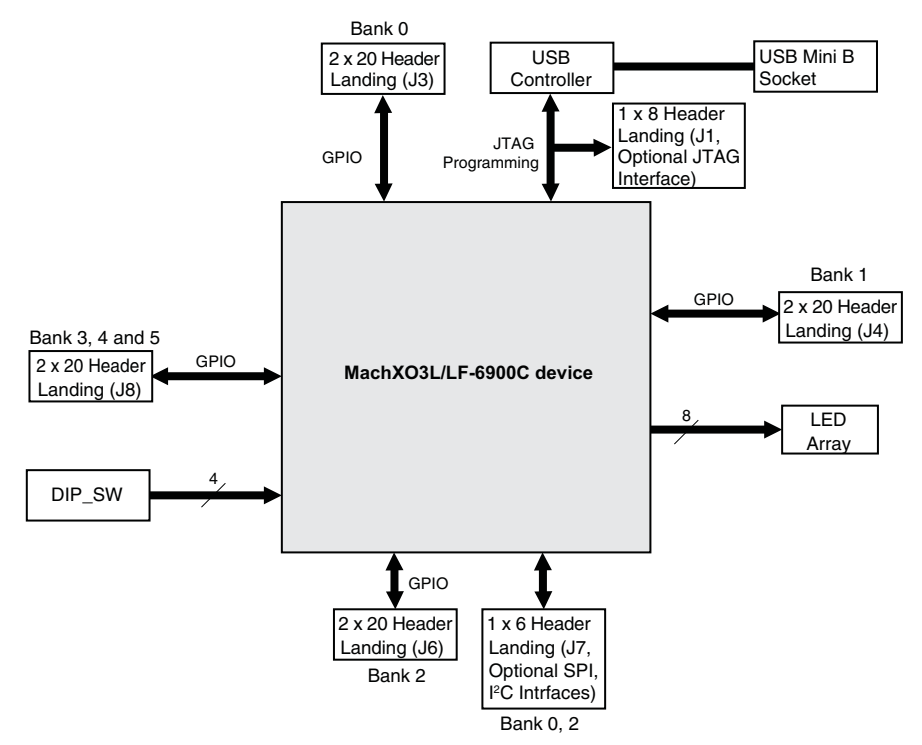

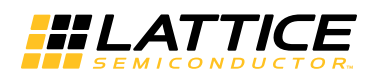

Table 2 describes the components on the board and the interfaces it supports.

#### **Table 2. Starter Kit Components and Interfaces**

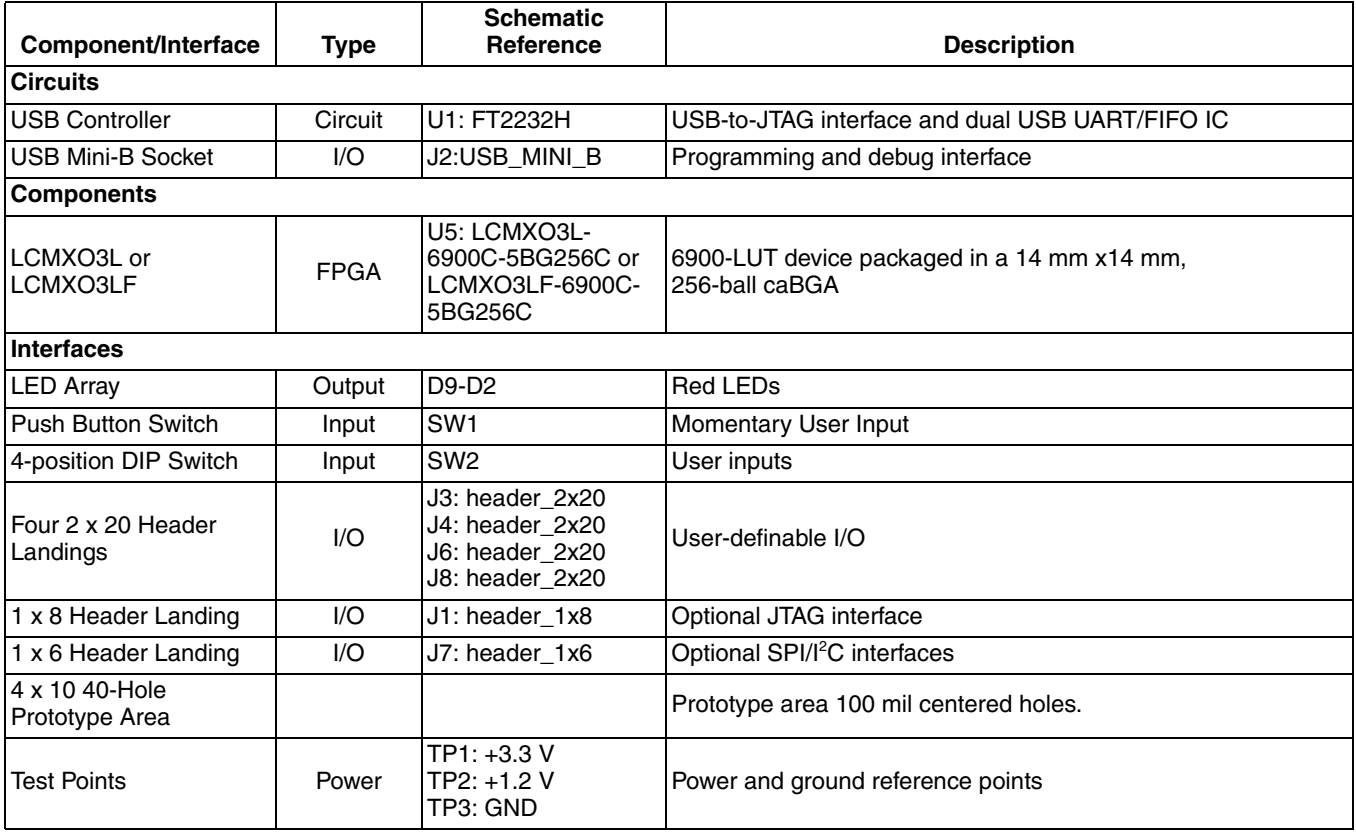

#### **Subsystems**

This section describes the principle sub systems for the Starter Kit in alphabetical order.

#### **Clock Sources**

Clock sources for the LED demonstration designs originate from the MachXO3 on-chip oscillator or the 12 MHz crystal X1. You may use an expansion header landing to drive a FPGA input with an external clock source.

#### **Expansion Header Landings**

The expansion header landings provide access to user GPIOs, primary inputs, clocks, and VCCO pins of the MachXO3. The remaining pins serve as power supplies for external connections. Each landing is configured as one 2 x 20 100 mil.

#### **Table 3. Expansion Connector Reference**

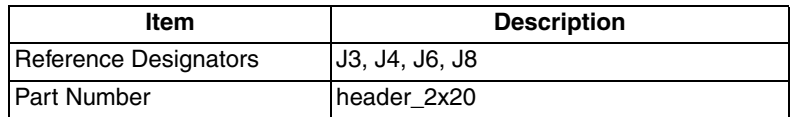

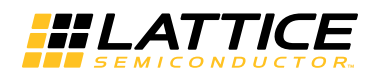

#### **Table 4. Expansion Header Pin Information (J3)**

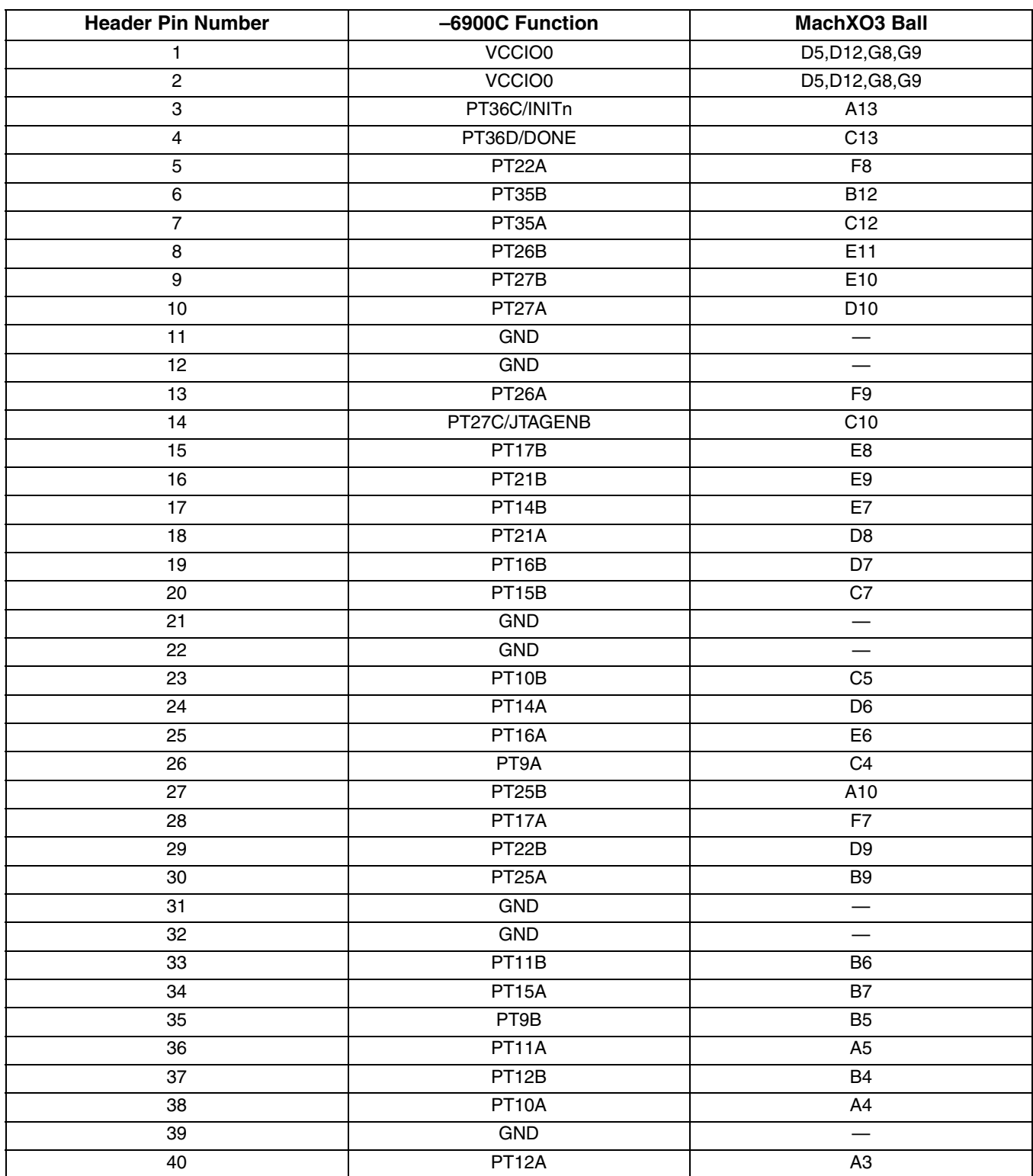

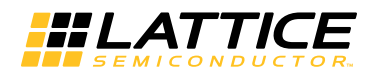

#### **Table 5. Expansion Header Pin Information (J4)**

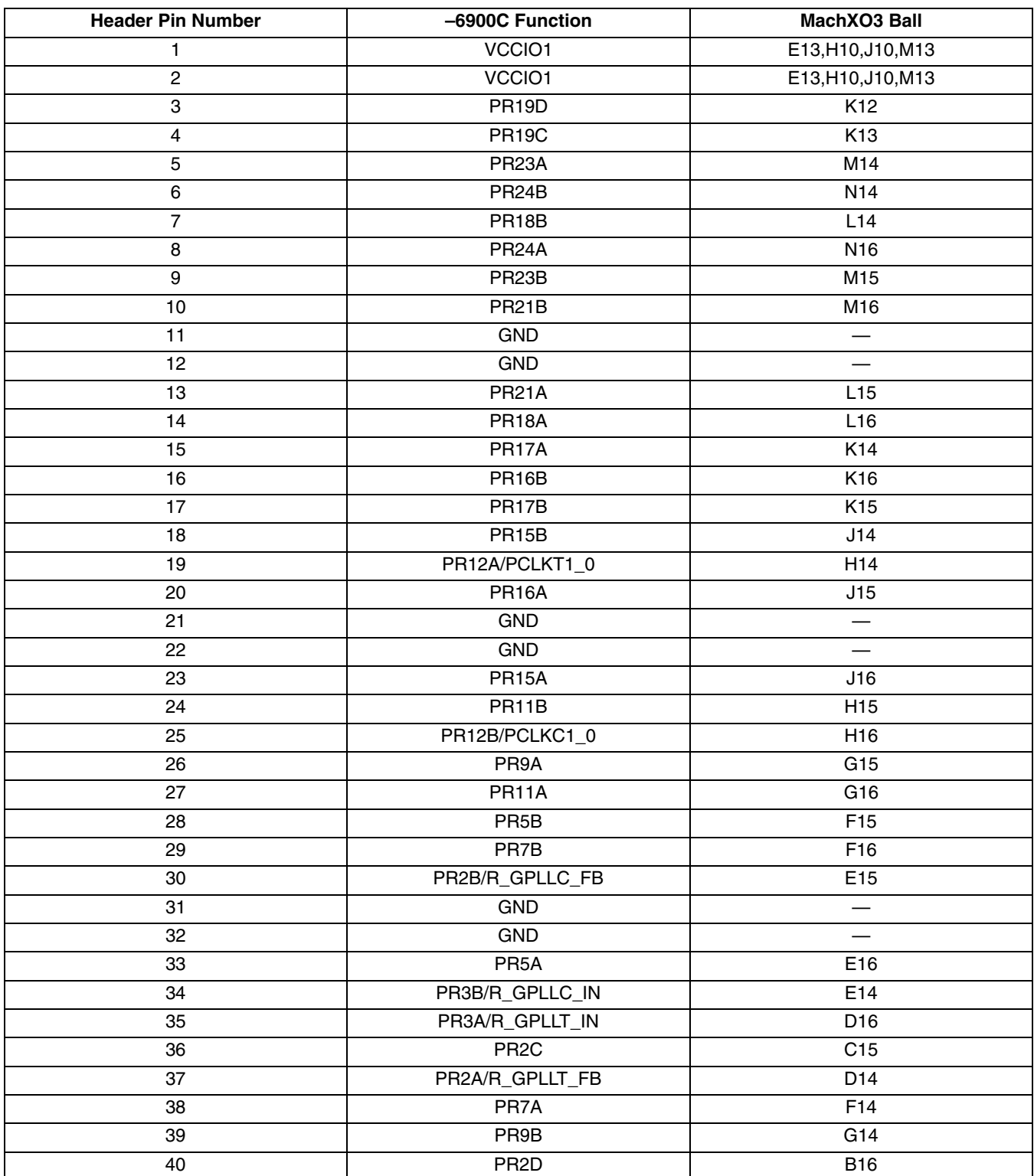

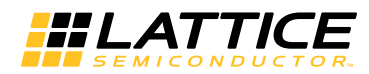

#### **Table 6. Expansion Header Pin Information (J6)**

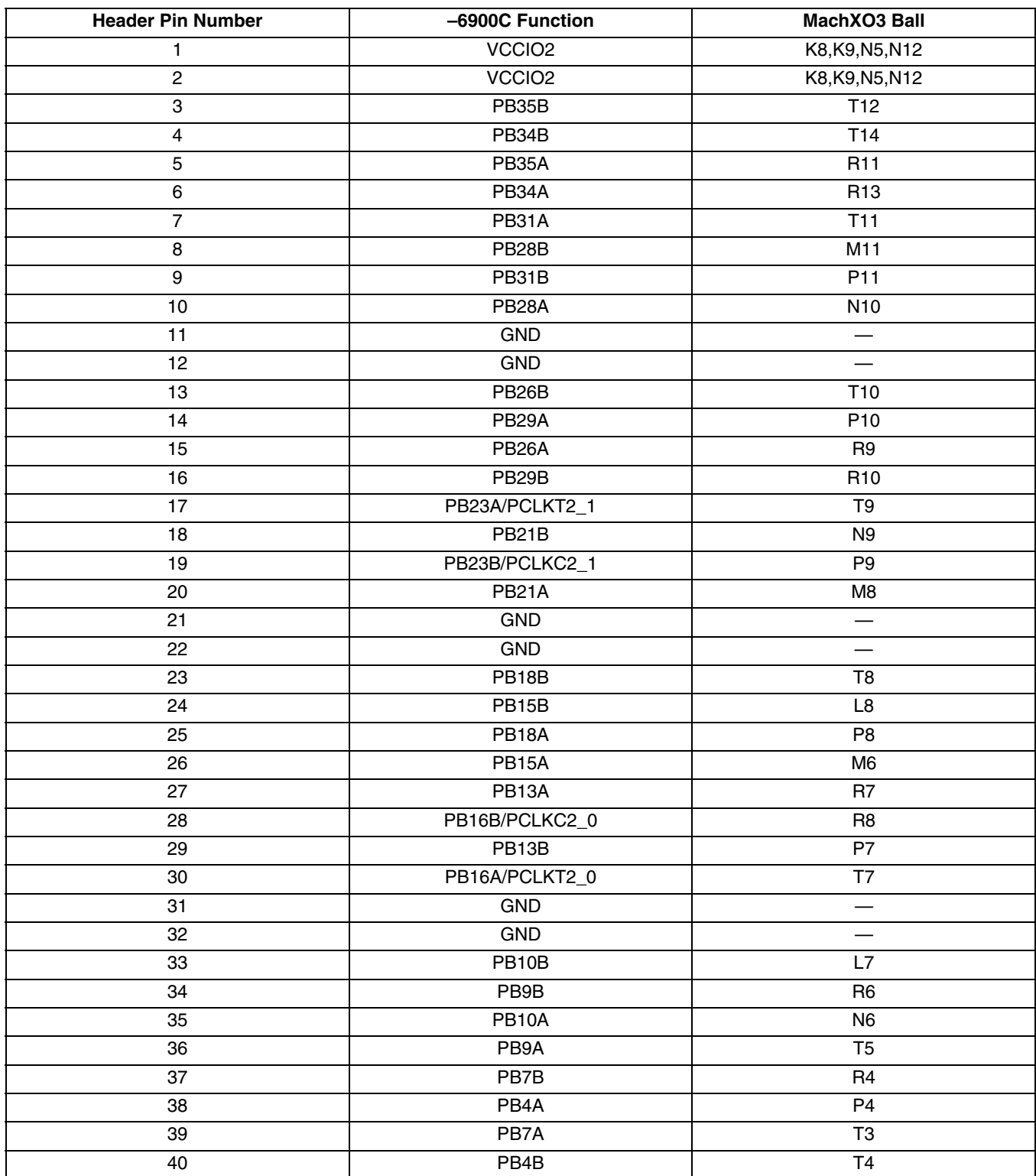

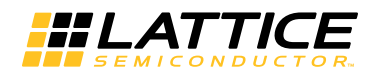

#### **Table 7. Expansion Header Pin Information (J8)**

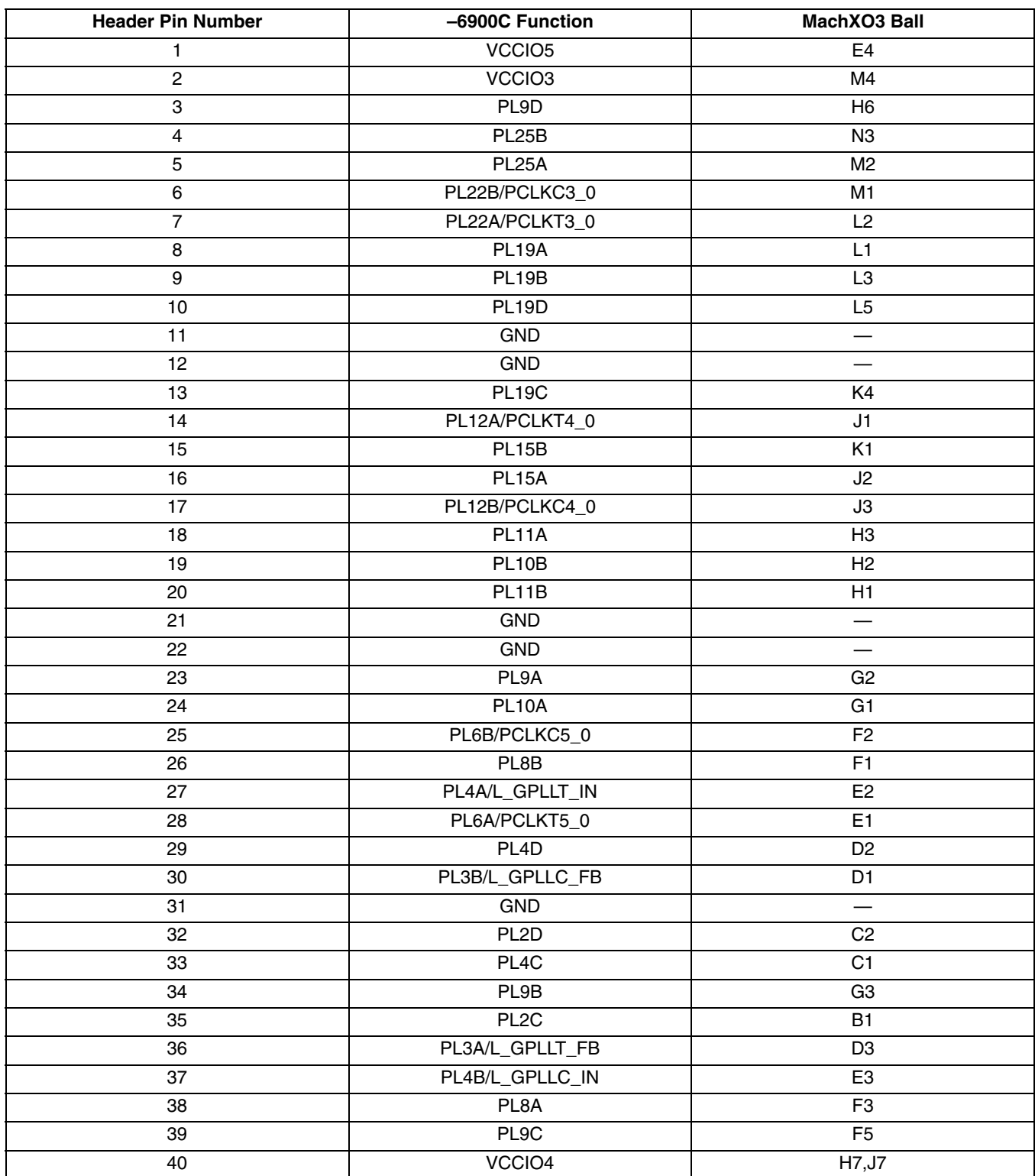

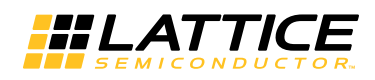

#### **Figure 5. J3/J4 Header Landing Callout**

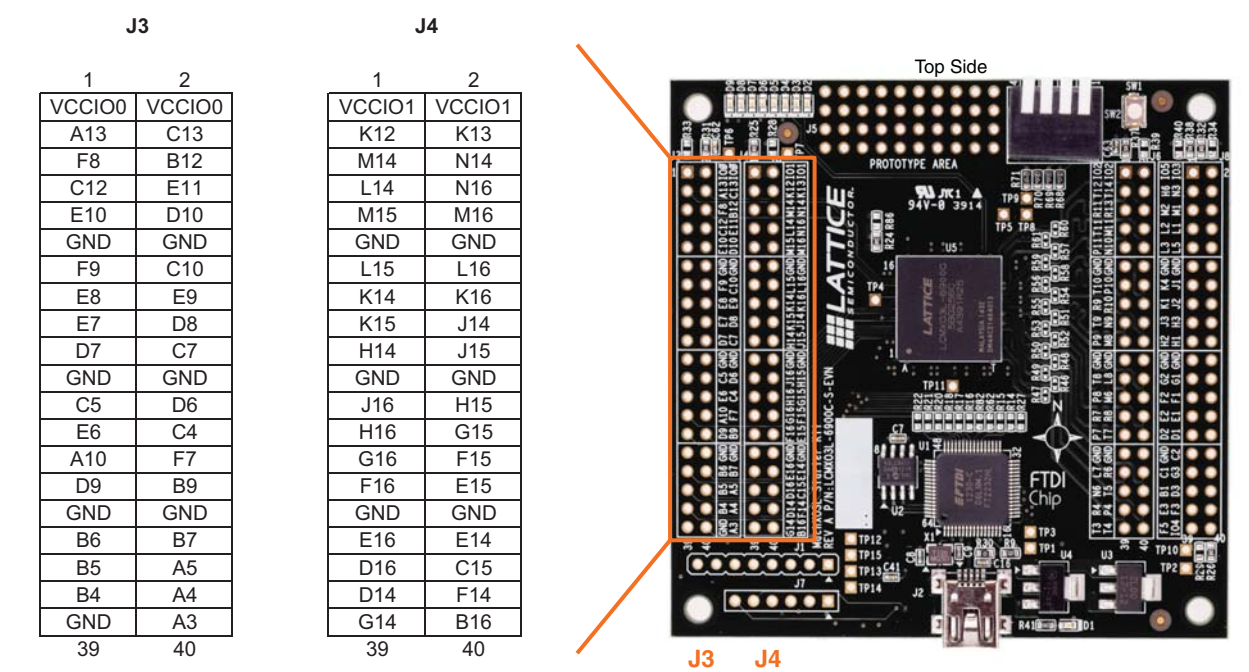

**Figure 6. J6/J8 Header Landing Callout**

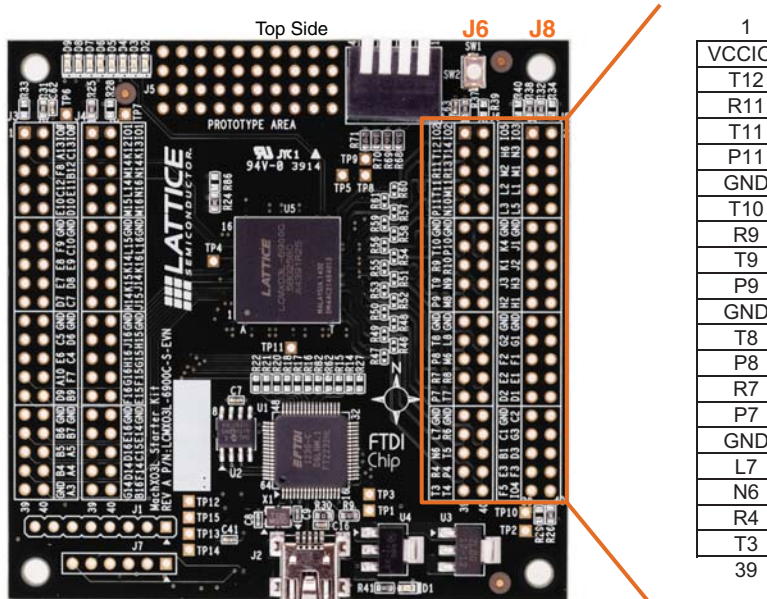

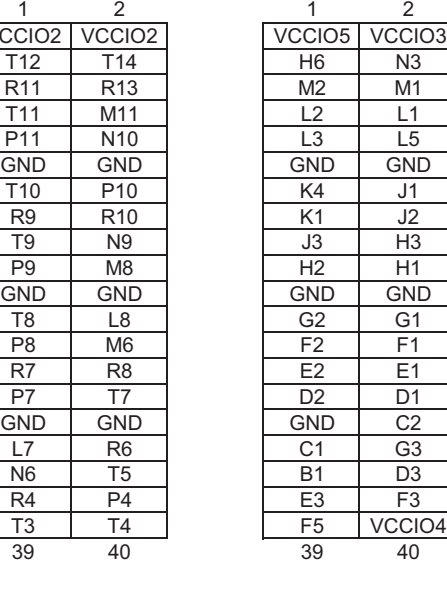

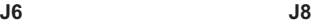

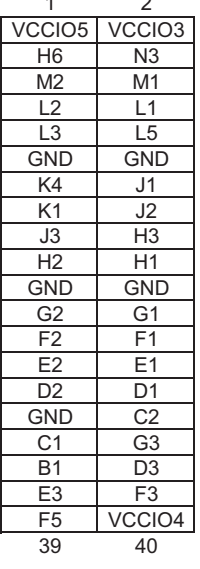

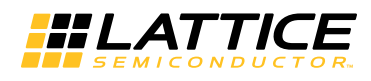

**Figure 7. J1 Header Landing and LED Array Callout**

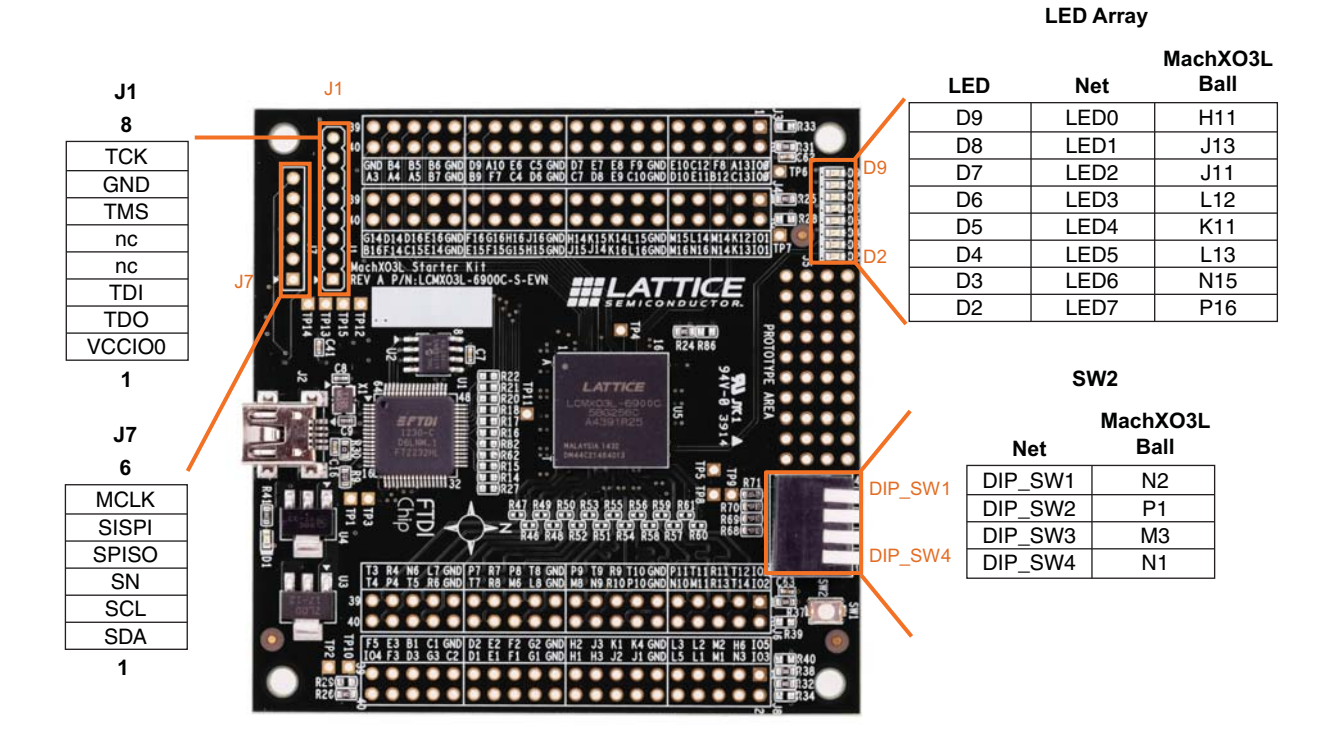

#### **MachXO3 FPGA**

The LCMXO3L/LF-6900C-5BG256C is a 256-ball caBGA package FPGA device which provides up to 206 usable I/Os in a 14 mm x 14 mm package. 150 I/Os are accessible from the board headers, switches and LEDs.

#### **Table 8. MachXO3 FPGA Interface Reference**

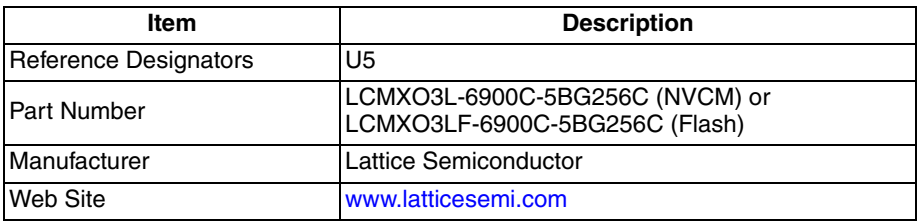

#### **Programming Interface Circuits**

For power and programming an FTDI USB UART/FIFO IC converter provides a communication interface between a PC host and the JTAG programming chain of the Starter Kit. The USB 5 V supply is also used as a source for the 3.3 V supply rail. A USB mini-B socket is provided for the USB connector cable.

#### **Table 9. USB/JTAG Interface Reference**

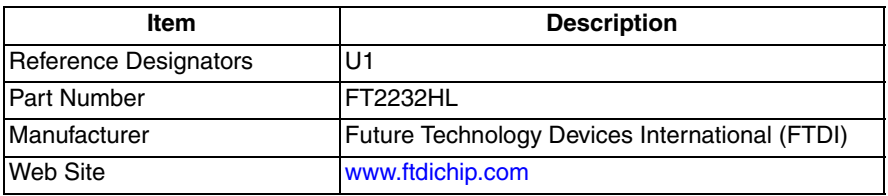

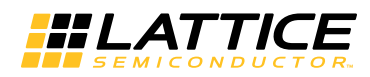

#### **Table 10. JTAG Programming Pin Information**

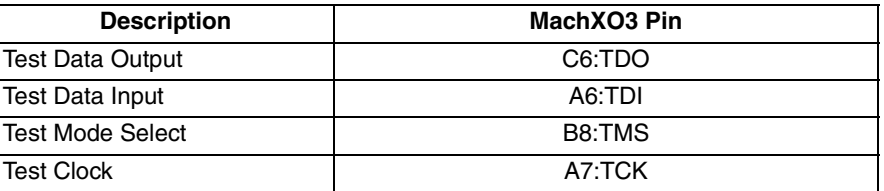

#### **Table 11. SPI Programming Pin Information**

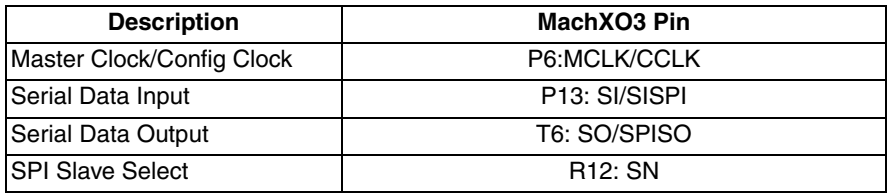

#### **Table 12. I<sup>2</sup>C Programming Pin Information**

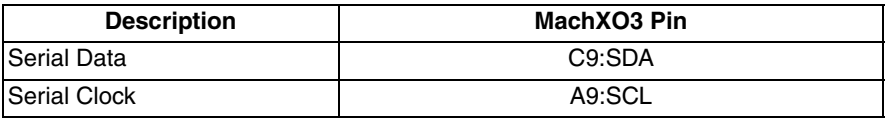

#### **LEDs**

A blue LED (D1) is used to indicate USB 5V power. Eight red LEDs are driven by I/O pins of the MachXO3 device.

#### **Table 13. Power and User LEDs Reference**

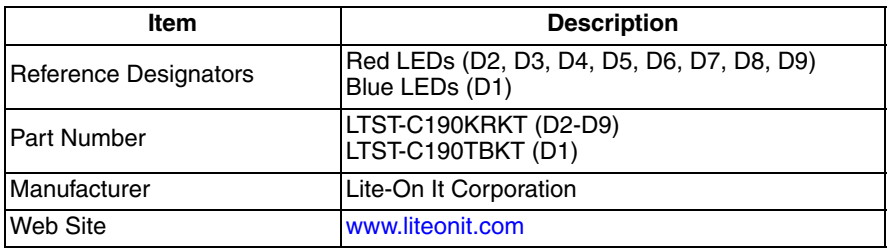

#### **Power Supply**

3.3 V and 1.2 V power supply rails are converted from the USB 5 V interface when the board is connected to a host PC.

#### **Test Points**

In order to check the various voltage levels used, test points are provided:

- TP1: +3.3 V
- TP2: +1.2 V
- TP3: GND

#### **USB Programming and Debug Interface**

The USB mini-B socket of the Starter Kit serves as the programming and debug interface.

JTAG Programming: For JTAG programming, a preprogrammed USB PHY peripheral controller is provided on the Starter Kit to serve as the programming interface to the MachXO3 FPGA.

Programming requires the Lattice Diamond or ispVM System software.

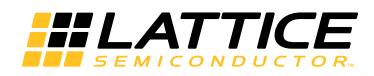

#### **Table 14. USB Interface Reference**

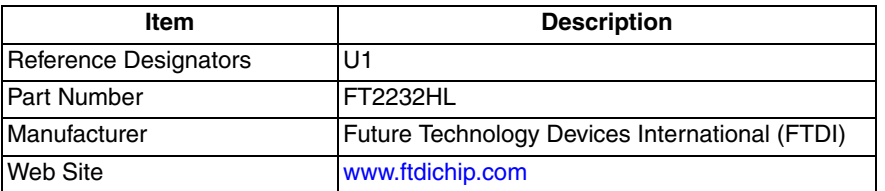

#### **Board Modifications**

This section describes modifications to the board to change or add functionality.

#### **Bypassing the USB Programming Interface**

The USB programming interface circuit (USB Programming and Debug Interface section) may be optionally bypassed by removing the 0 Ohm resistors: R4, R5, R6, R7 (See Appendix A. Schematics, Sheet 2 of 8). Header landing J1 provides JTAG signal access for jumper wires or a 1 x 8 pin header.

#### **Applying External Power**

The Starter Kit is powered by the circuit of Schematic Sheet 3 of 8 based on the 5 V USB power source. You may disconnect this power source by removing the 0 Ohm resistors: R35 (VCC\_1.2 V) and R42 (VCC\_3.3 V). Power connections are available from the test points, TP1 (+3.3 V) and TP2 (+1.2 V).

#### **Measuring Bank and Core Power**

Test points (TP1, TP2) provide access to power supplies of the MachXO3 FPGA. Inline 1 Ohm resistors: R31 (VCCIO0, +3.3 V, Bank 0), R25 (VCCIO1, +3.3 V, Bank 1), R37 (VCCIO2, +3.3 V, Bank 2), R32 (VCCIO3, +3.3 V, Bank 3), R26 (VCCIO4, +3.3 V, Bank 4), R38 (VCCIO5, +3.3 V, Bank 5), R24 (VCC core, +1.2 V) can be used to measure current for the power supplies.

#### **Mechanical Specifications**

Dimensions: 3 in. [L] x 3 in. [W] x 1/2 in. [H]

#### **Environmental Requirements**

The evaluation board must be stored between  $-40^{\circ}$  C and 100 $^{\circ}$  C. The recommended operating temperature is between 0° C and 90° C.

The board can be damaged without proper anti-static handling.

#### **Glossary**

**FPGA**: Field Programmable Gate Array

**DIP**: Dual in-line package

**LED**: Light Emitting Diode.

**LUT**: Look Up Table

**PCB**: Printed Circuit Board

**RoHS**: Restriction of Hazardous Substances Directive

**USB**: Universal Serial Bus

**WDT**: Watchdog Timer

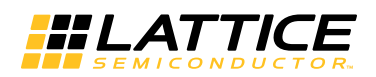

## **Troubleshooting**

Use the tips in this section to diagnose problems with the Starter Kit.

#### **LEDs Do Not Flash**

If power is applied but the board does not flash according to the preprogrammed counter demonstration then it is likely the board has been reprogrammed with a new design. Follow the directions in the Demonstration Design section to restore the factory default.

#### **USB Cable Not Detected**

If Lattice Diamond Programmer or ispVM System does not recognize the USB cable after installing the Lattice USB port drivers and rebooting, the incorrect USB driver may have been installed. This usually occurs if you attach the board to your PC prior to installing the Lattice-supplied USB driver.

#### **To access the Troubleshooting the USB Driver Installation Guide:**

For Diamond software and standalone Diamond Programmer:

- 1. Start Diamond or Diamond Programmer and choose **Help**.
- 2. Search for **USB driver** or **Troubleshooting**, then select the **Troubleshooting the USB Driver** topic.
- 3. Follow the directions to install the Lattice USB driver.

For ispVM:

- 1. Start ispVM System and choose **Options > Cable and I/O Port Setup**. The Cable and I/O Port Setup Dialog appears.
- 2. Click the **Troubleshooting the USB Driver Installation Guide** link. The *Troubleshooting the USB Driver Installation Guide* document appears in your system's PDF file reader.
- 3. Follow the directions to install the Lattice USB driver.

An alternate failure mode can occur when the user design assigns an output signal to the FPGA package pin C8 which is connected the oscillator (X1) output signal "12 MHz". This can occur unintentionally when the Placer randomly assigns unconstrained outputs. In this case, the contention squelches the FTDI device (U1) clock input, rendering it unable to communicate. To eliminate the contention, remove the resistor R23. This will restore the FTDI device operation and allow the erasure of the offending FPGA image. Resistor R23 should be reinstalled if an external clock source is desired.

#### **Determine the Source of a Pre-Programmed Device**

If the Starter Kit has been reprogrammed, the original demo design can be restored. To restore the board to the factory default, see the Download Demo Designs section for details on downloading and reprogramming the device.

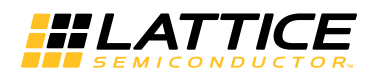

## **Ordering Information**

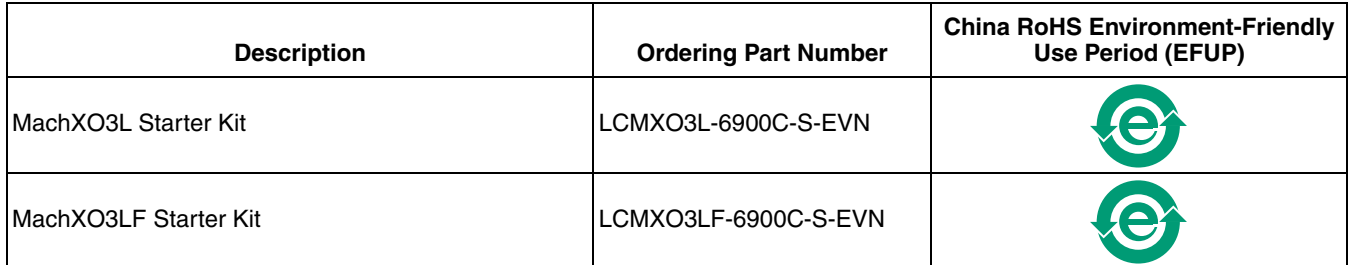

## **Technical Support Assistance**

Submit a technical support case via www.latticesemi.com/techsupport.

## **Revision History**

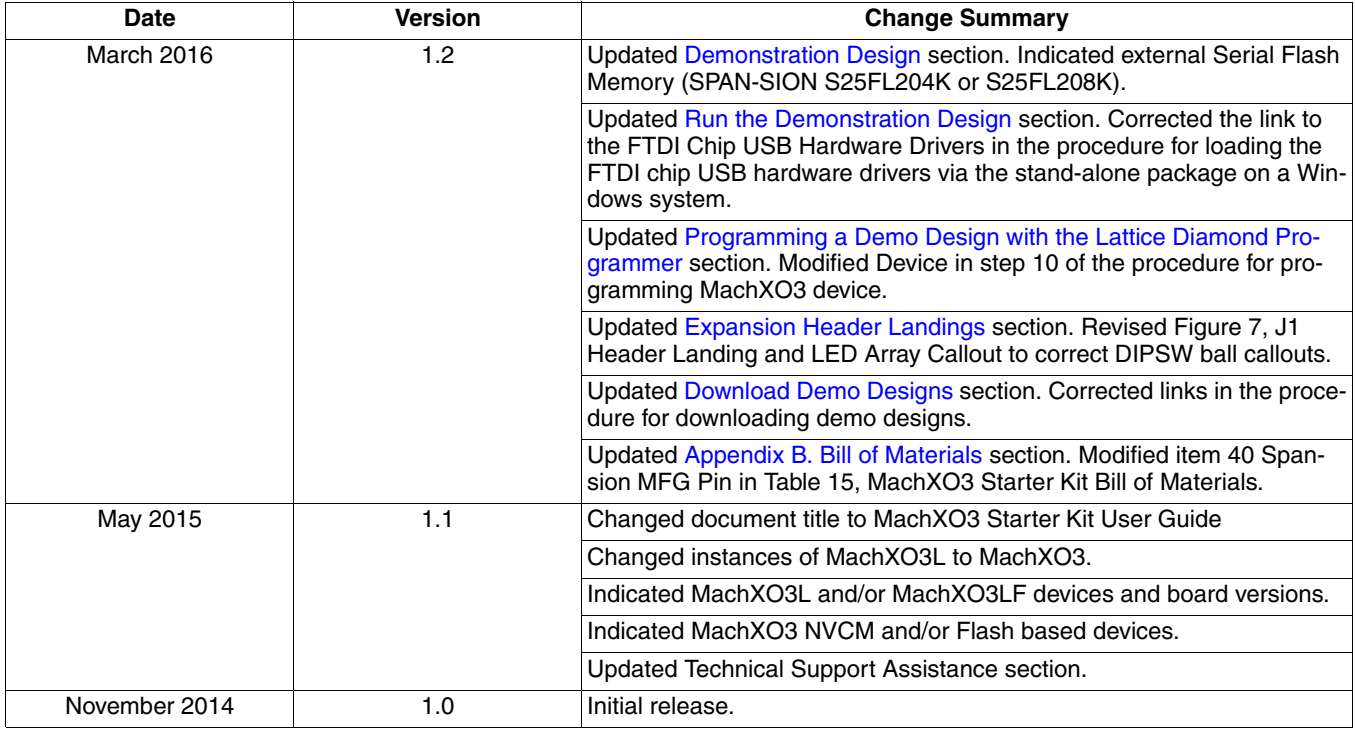

© 2016 Lattice Semiconductor Corp. All Lattice trademarks, registered trademarks, patents, and disclaimers are as listed at www.latticesemi.com/legal. All other brand or product names are trademarks or registered trademarks of their respective holders. The specifications and information herein are subject to change without notice.

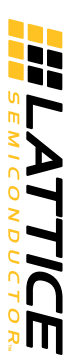

# Appendix A. **Appendix A. Schematics** Schematics

**Figure 8.**

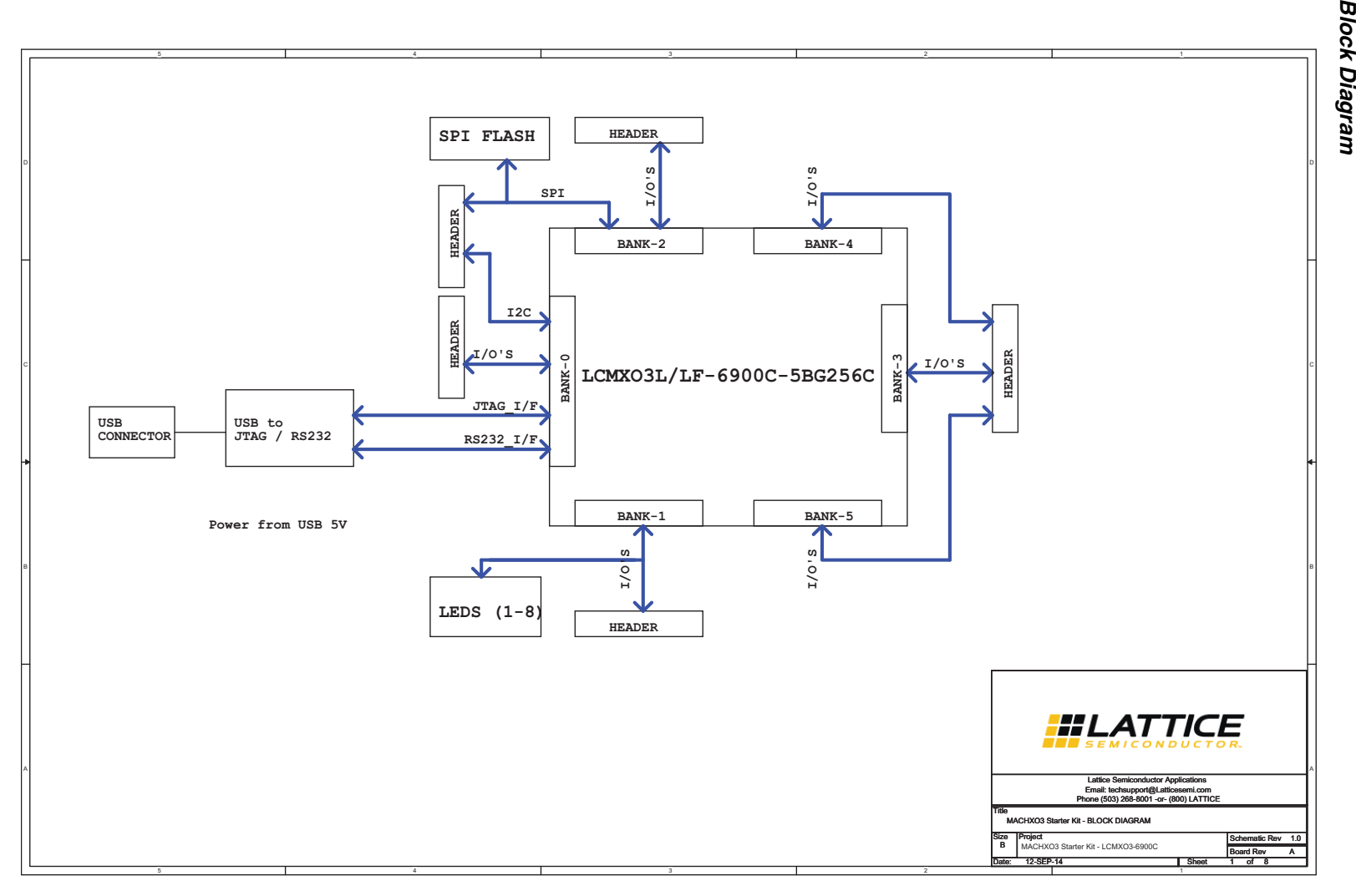

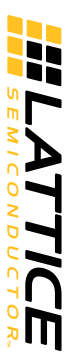

# **Figure 9. USB Interface to JTAG**

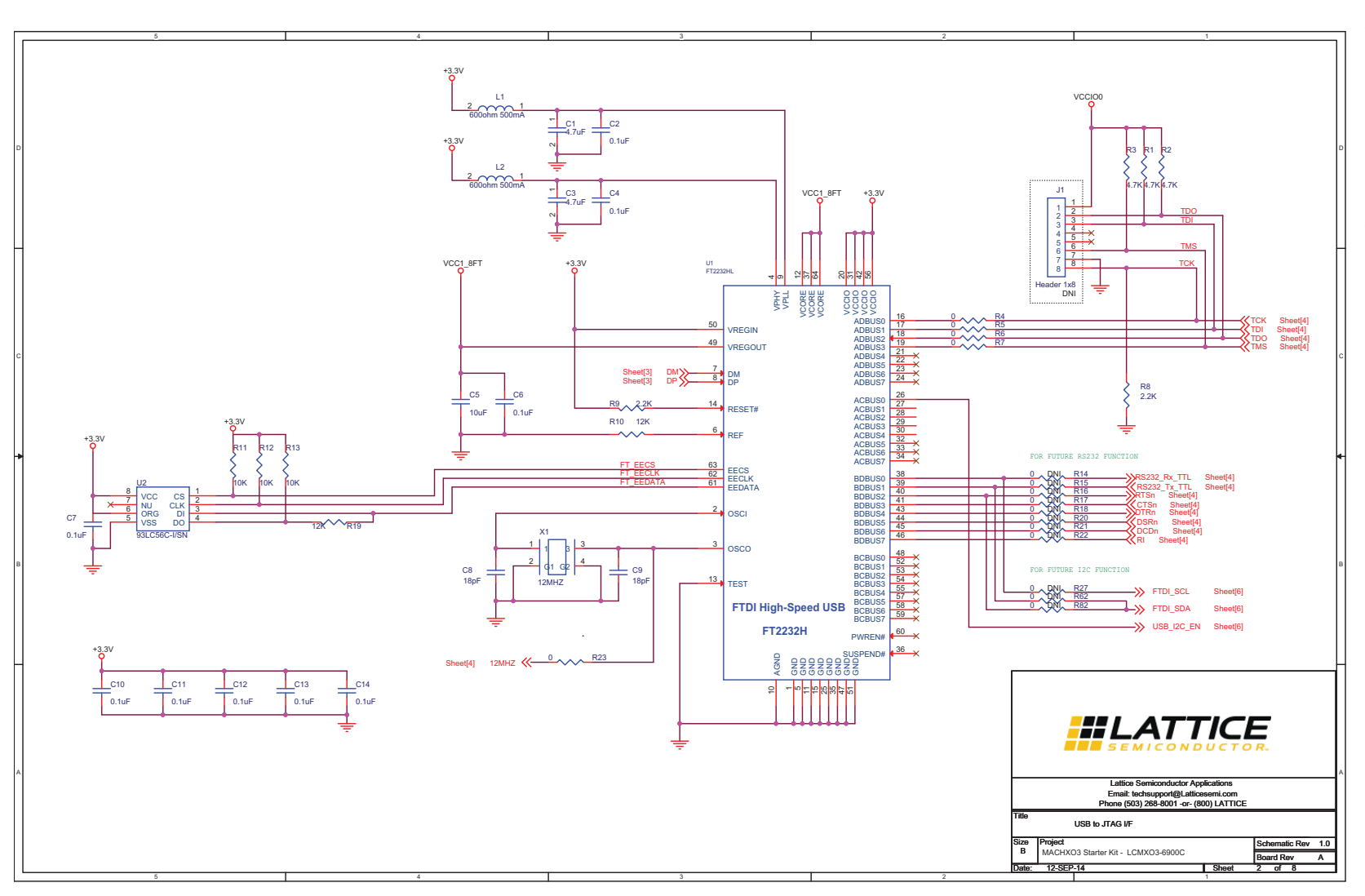

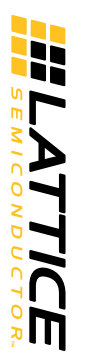

## **Figure 10. FPGA**

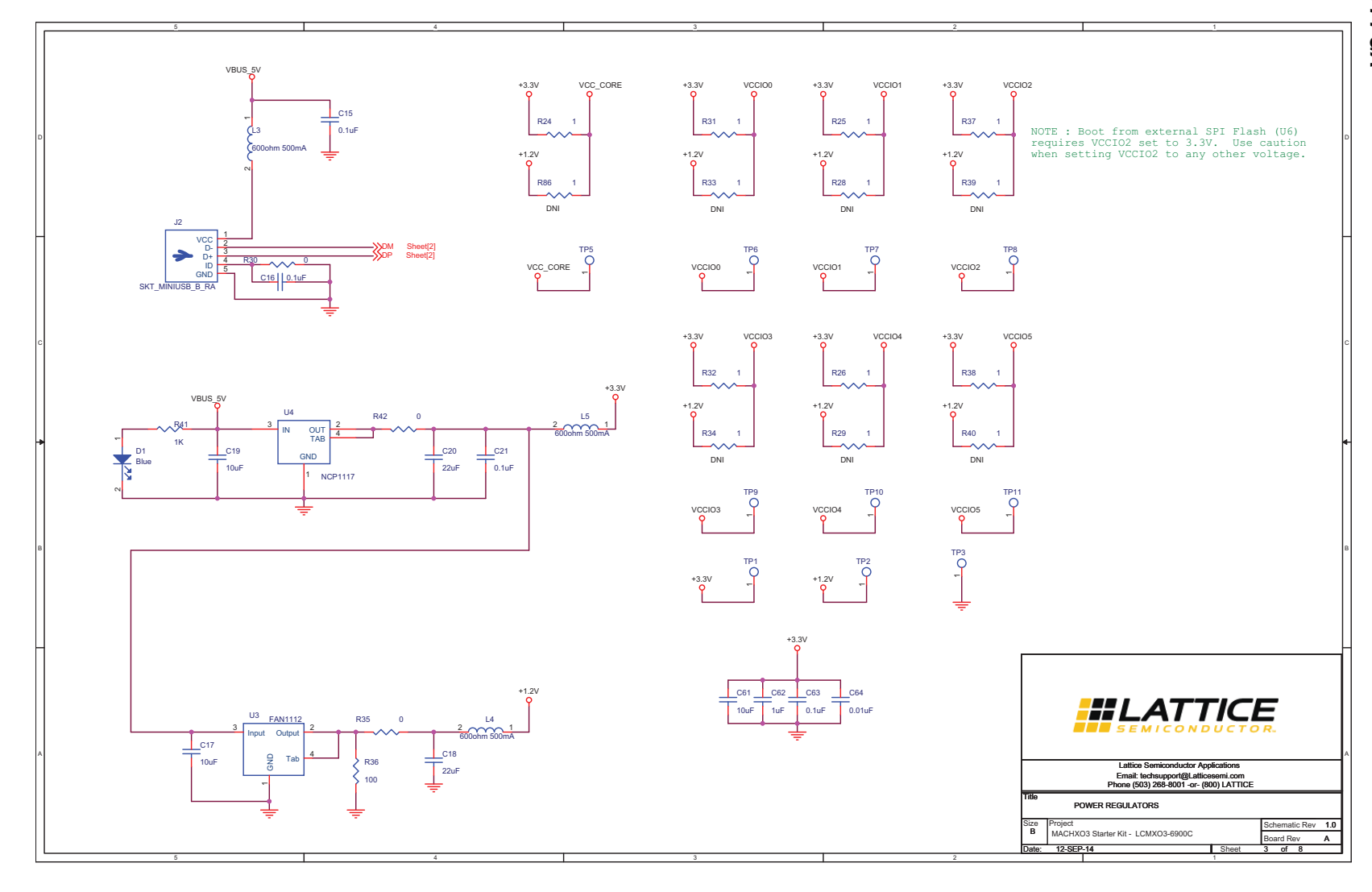

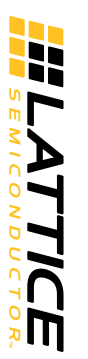

 **MachXO3 Starter Kit User Guide**  MachXO3 Starter Kit User Guide

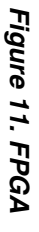

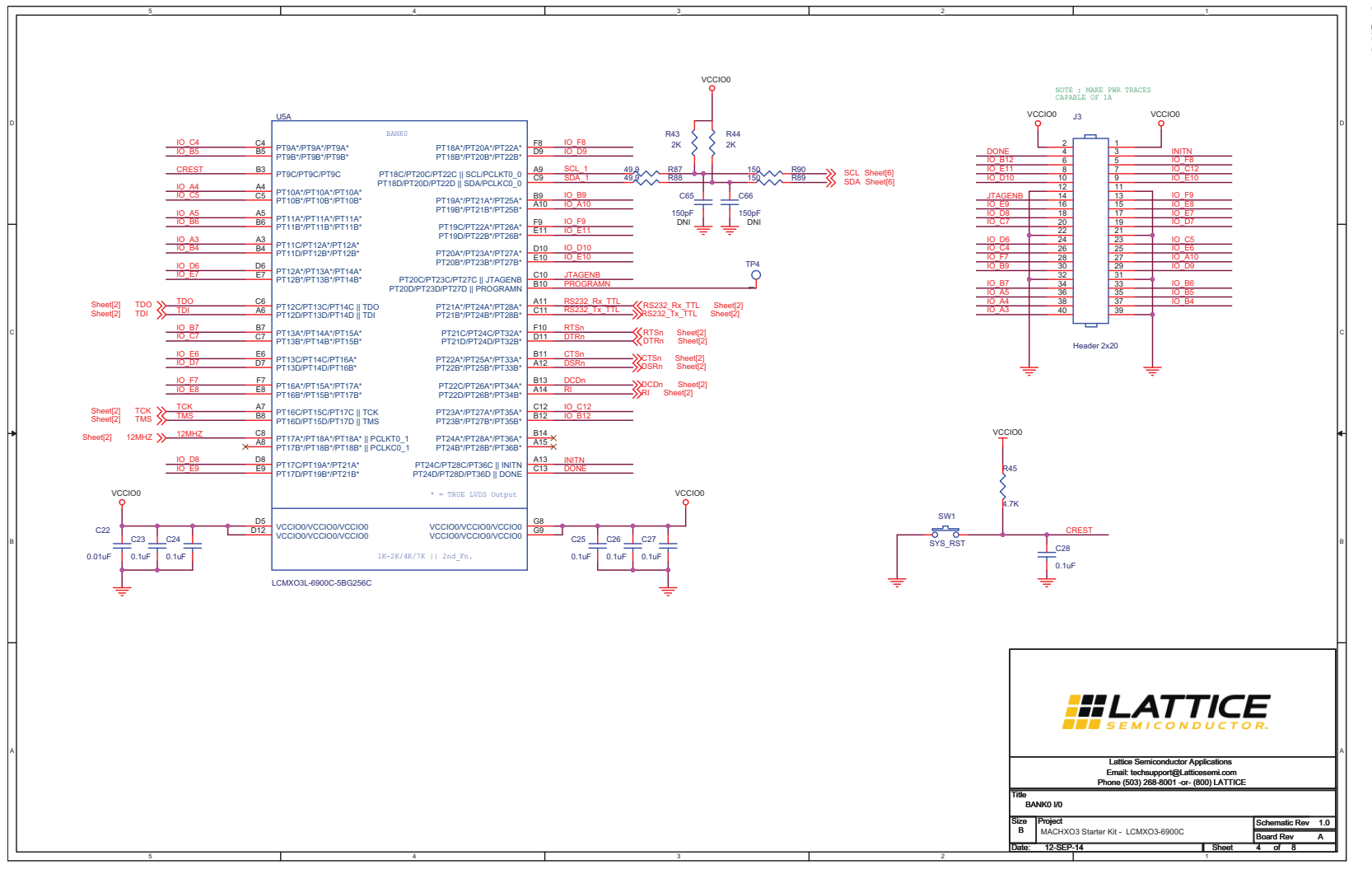

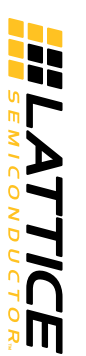

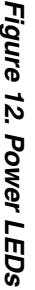

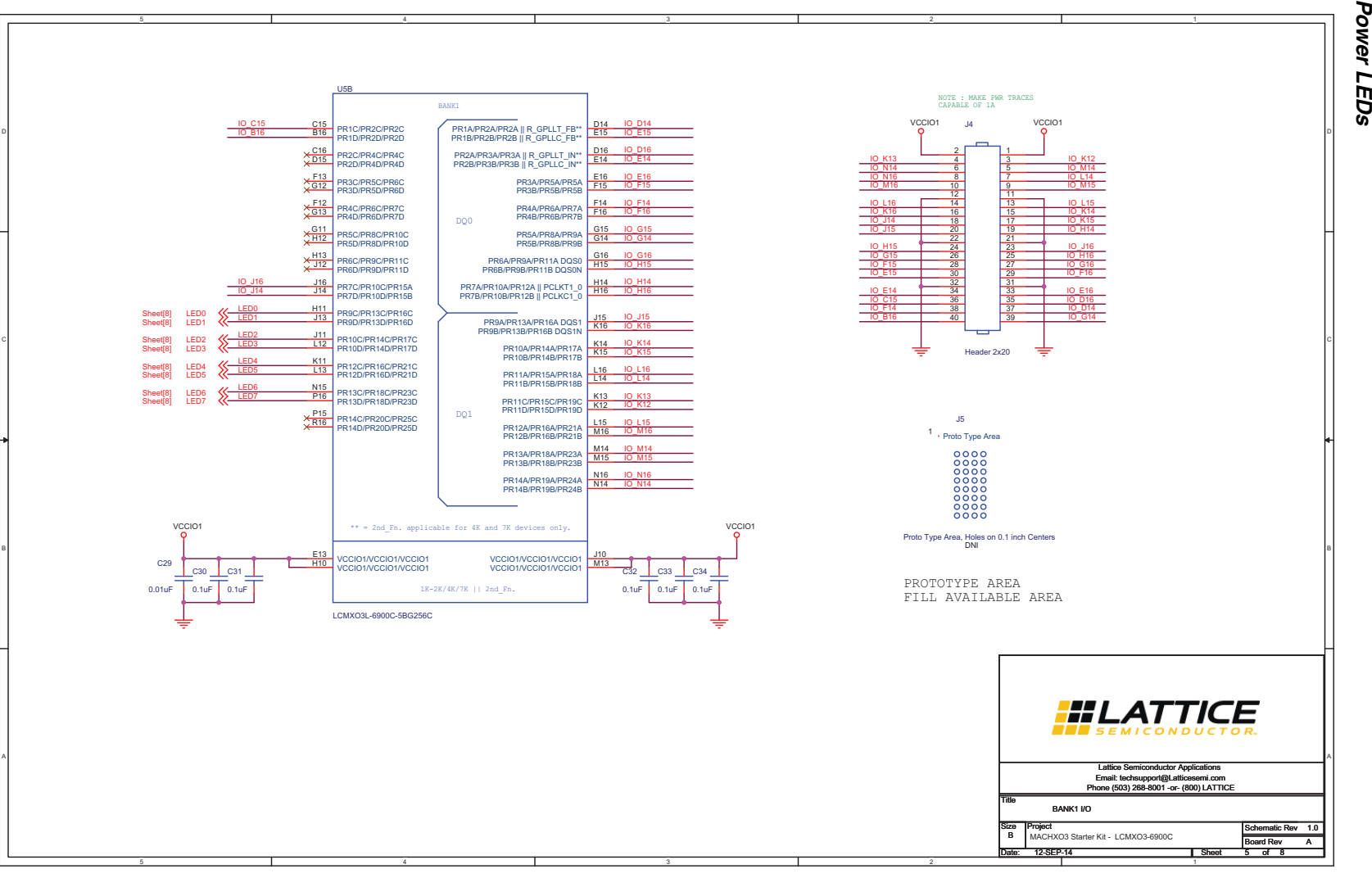

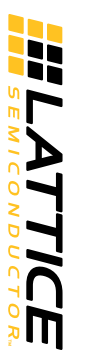

**Figure 13.**

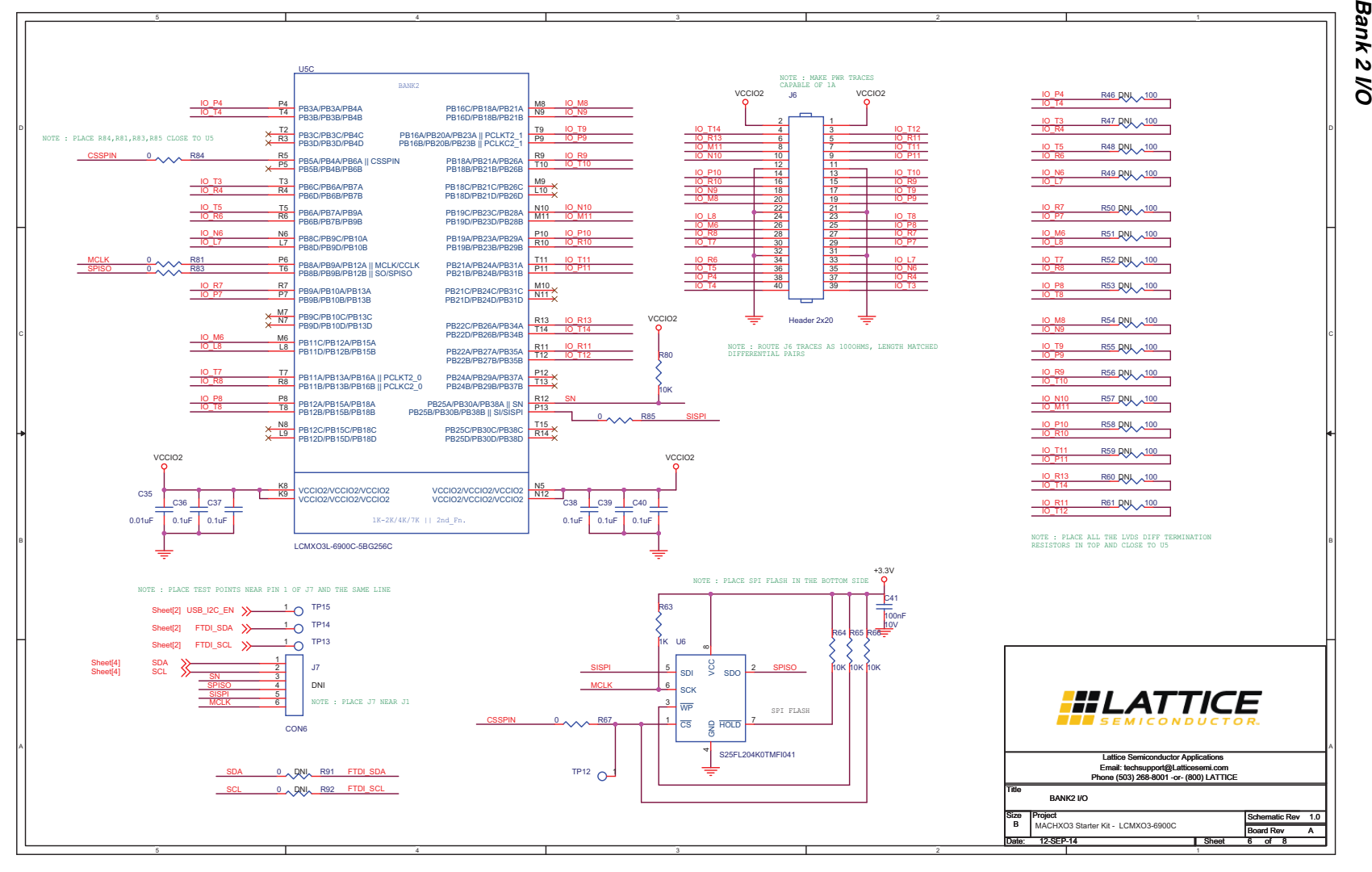

25

 **MachXO3 Starter Kit User Guide**  MachXO3 Starter Kit User Guide